# **Layouts QR-Rechnung**

### **Für die Druckausgabe der QR-Rechnung sind zwei Vorgangsseitenlayouts enthalten:**

- 1. Das Layout "**Positionen QR Zahlteil**" entspricht dem Aufbau des ehemaligen Vorgangsseiten-Layouts: "(Positionen BESR)" und beinhaltet den Zahlteil direkt im Rechnungsdruck als eingebundenes Element.
- 2. Das Layout "**Deckblatt QR Zahlteil**" entspricht dem Aufbau des ehemaligen Vorgangsseiten-Layouts: "(Deckblatt BESR)" und beinhaltet lediglich den Zahlteil. Dadurch kann bei Verwendung dieses Layouts der Zahlteil als separates Dokument ausgegeben werden.

#### **Tipp:** の

Die Layouts wurden mit dem Quartalsrelease 2022/2 optimiert.

## Erweiterte Dokumentation einblenden

Folgende Optimierungen sind durch die neuen Layouts abgedeckt:

- In beiden Layouts haben die Objekte "[Betrag]" und "[Betrag] Empfangsschein" die Darstellungsbedingung: IF(AktVog.SktoSz1>0, False,IF(AktVog.SktoSz2>0,False,True)), so weisen diese nur noch dann den Betrag aus, wenn sowohl in Skontosatz 1 als auch in Skontosatz 2 des Vorgangs kein Wert enthalten ist
- Die Objekte "**Zahlteil Eckmarke**" und "**Empfangsschein Eckmarke**" mit Darstellungsbedingung: NOT IF(AktVog.SktoSz1>0,False,IF (AktVog.SktoSz2>0,False,True)) enthalten ein eingebettetes Bild

Tauschen Sie entweder die alten Layouts in einem bestehenden Vorgangsdruck aus (betrifft: "Positionen BESR" / "Deckblatt BESR") oder legen Sie einen neuen Vorgangsdruck an.

**Wir zeigen Ihnen auf dieser Seite beispielhaft die Neuanlage eines Vorgangsdrucks mit den Layouts zur QR-Rechnung ("Positionen QR Zahlteil" / "Deckblatt QR Zahlteil").**

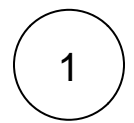

# Bearbeiten der Ausgabe: Neuer Vorgangsdruck für Layout QR Zahlteil

Um das neue Layout "Positionen QR Zahlteil" (Zahlteil direkt im Rechnungsdruck als eingebundenes Element) zu verwenden gehen Sie bitte wie folgt vor:

Markieren Sie in den Vorgängen eine Rechnung und klicken Sie über Registerkarte: START - im Sichtfenster der Ausgabe auf das Symbol (Pfeil nach unten) - AUSGABE BEARBEITEN

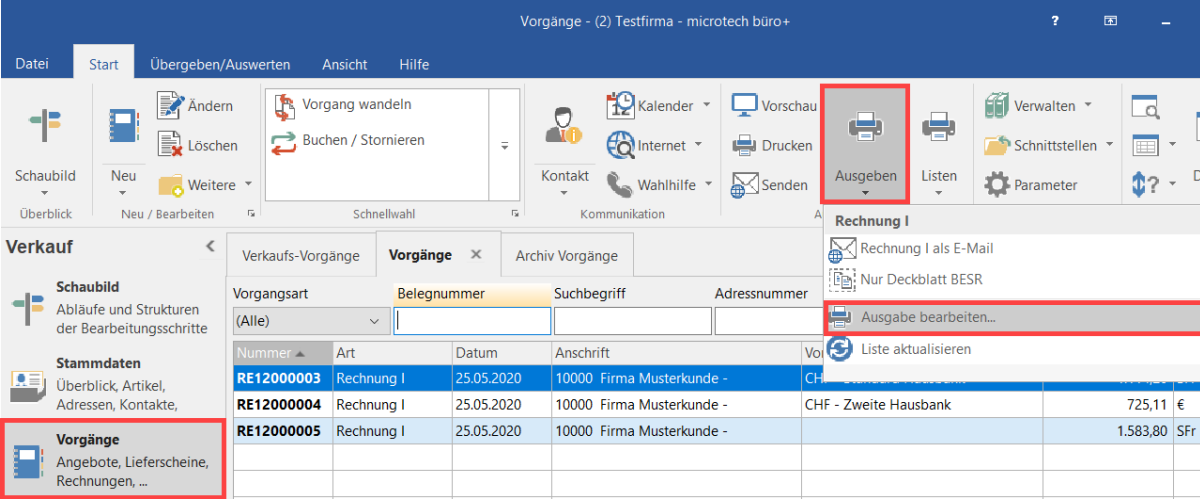

In diesem Bereich können Sie über die Schaltfäche: NEUER VORGANGSDRUCK eine Neuanlage erreichen. Wählen Sie im nächsten Fenster auch den Eintrag "Vorgangsdruck".

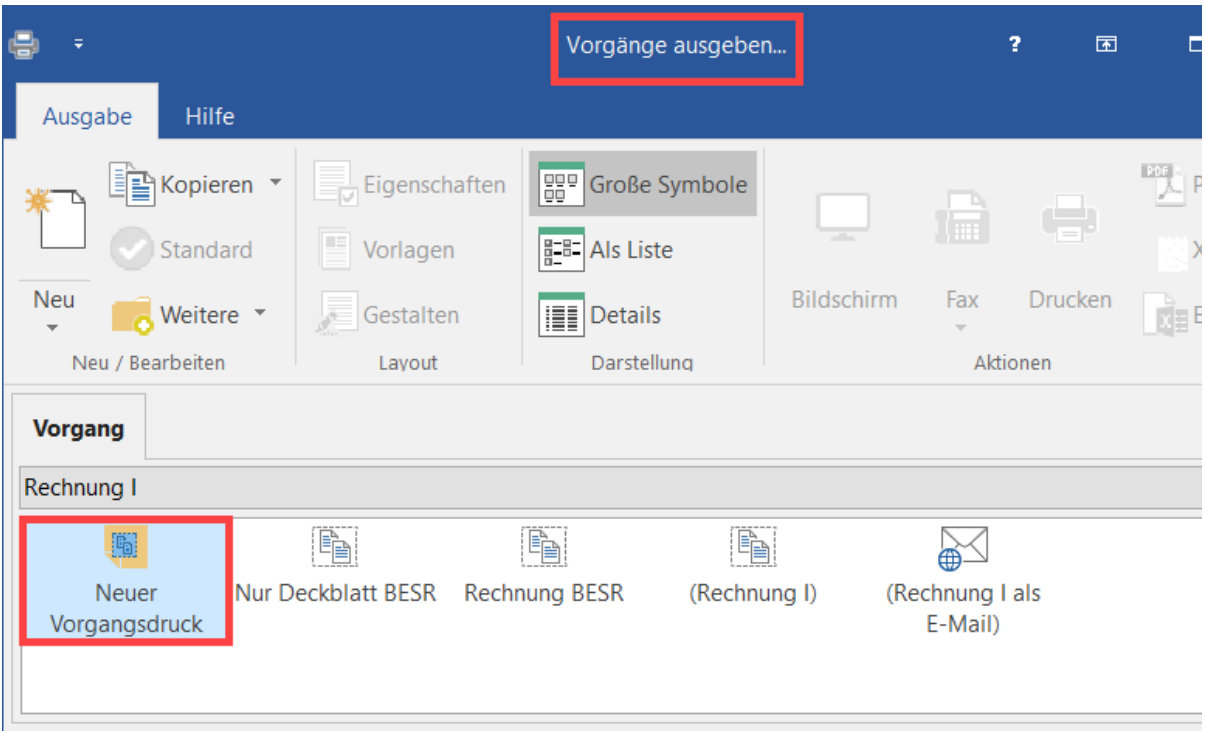

Der neue Vorgangsdruck sollte nun einen passenden Namen bekommen, z. B. "**Rechnung QR**".

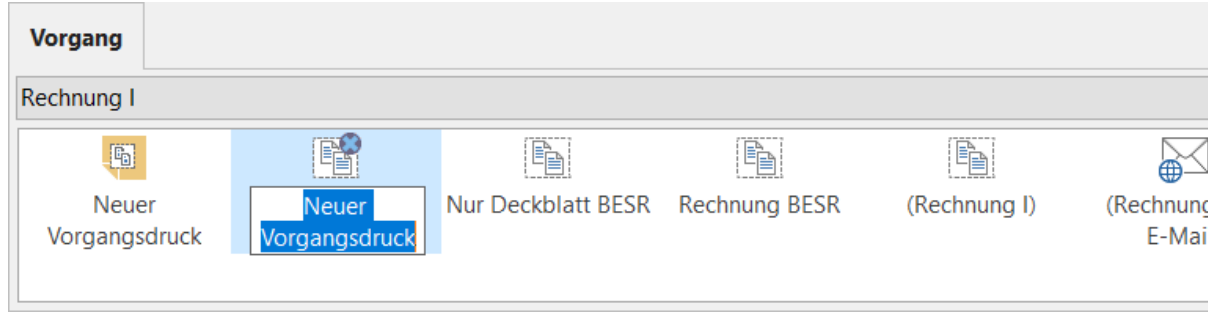

Nach der Umbenennung markieren Sie das neue Layout und wählen die Schaltfläche: GESTALTEN.

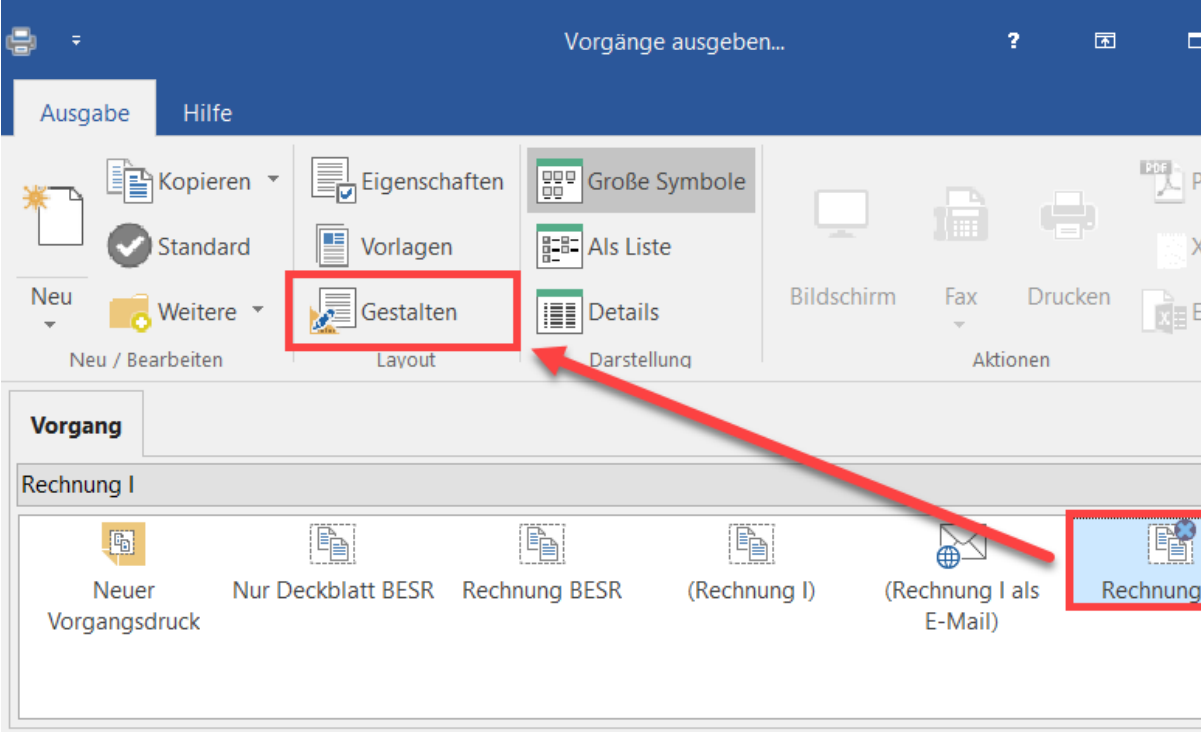

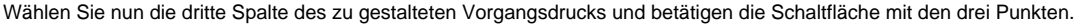

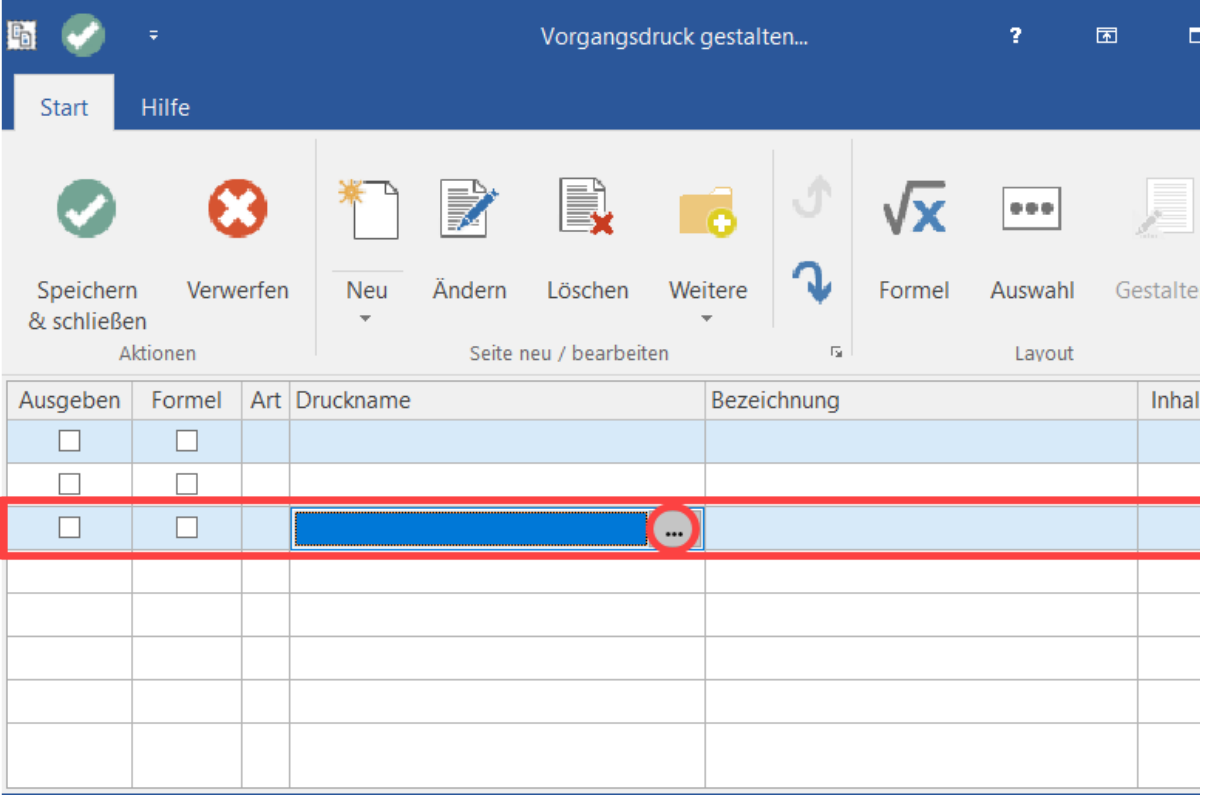

Als Vorgangsseite ist nun "Positionen QR Zahlteil" zu wählen und mit der Schaltfläche: ÜBERNEHMEN & SCHLIESSEN zu speichern.

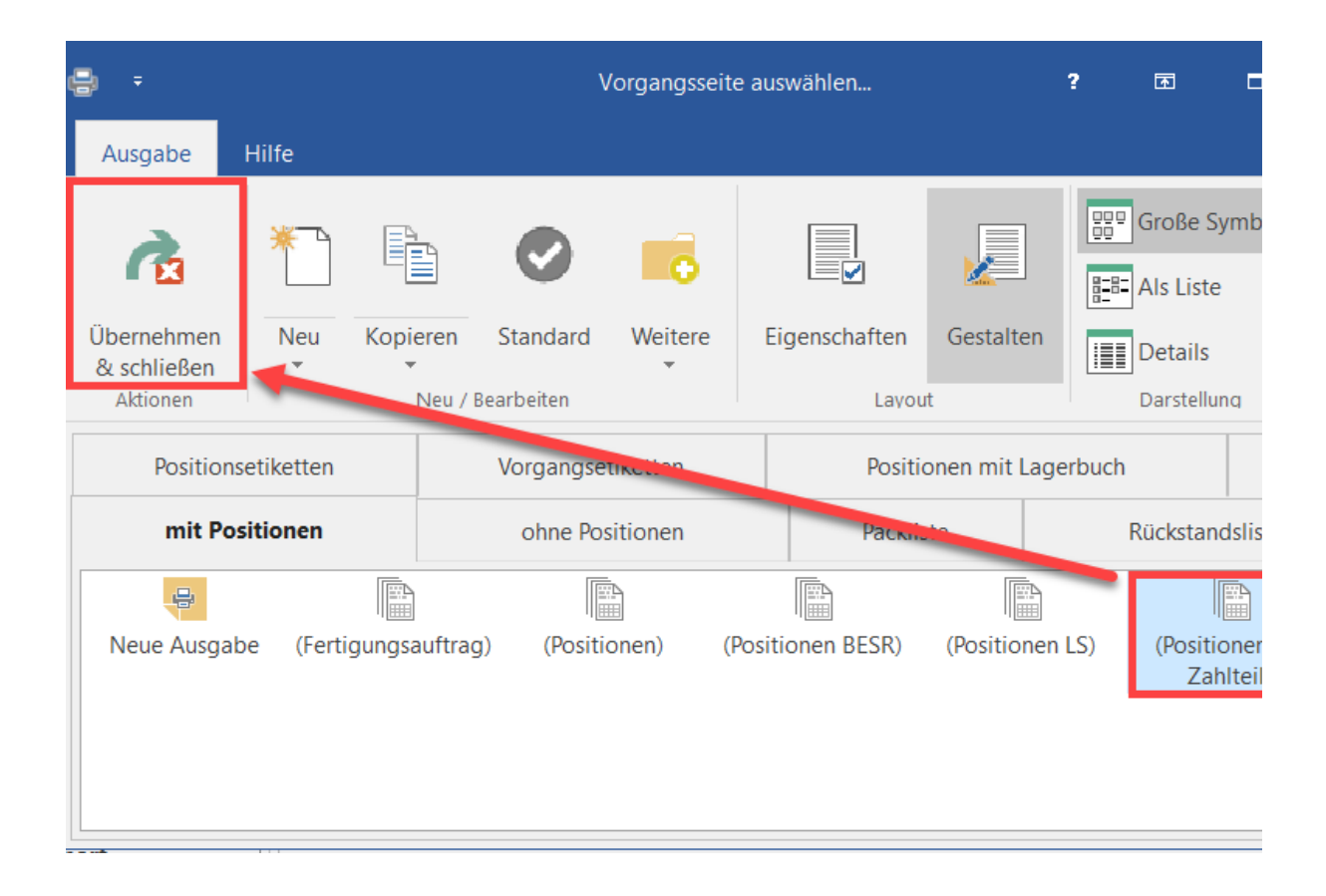

Entsprechend finden wir nun diese Vorgangsseite im Vorgangsdruck. Mit SPEICHERN UND SCHLIESSEN wird dieses Fenster nun verlassen.

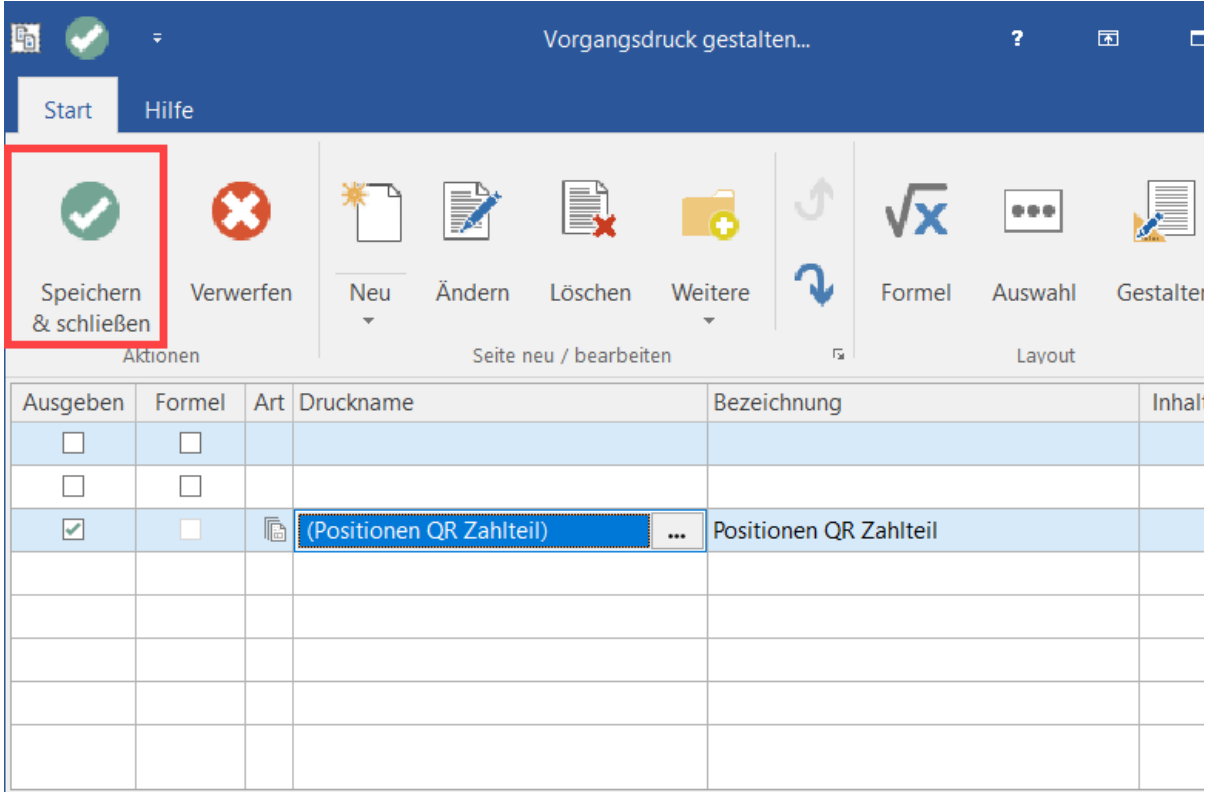

⊗

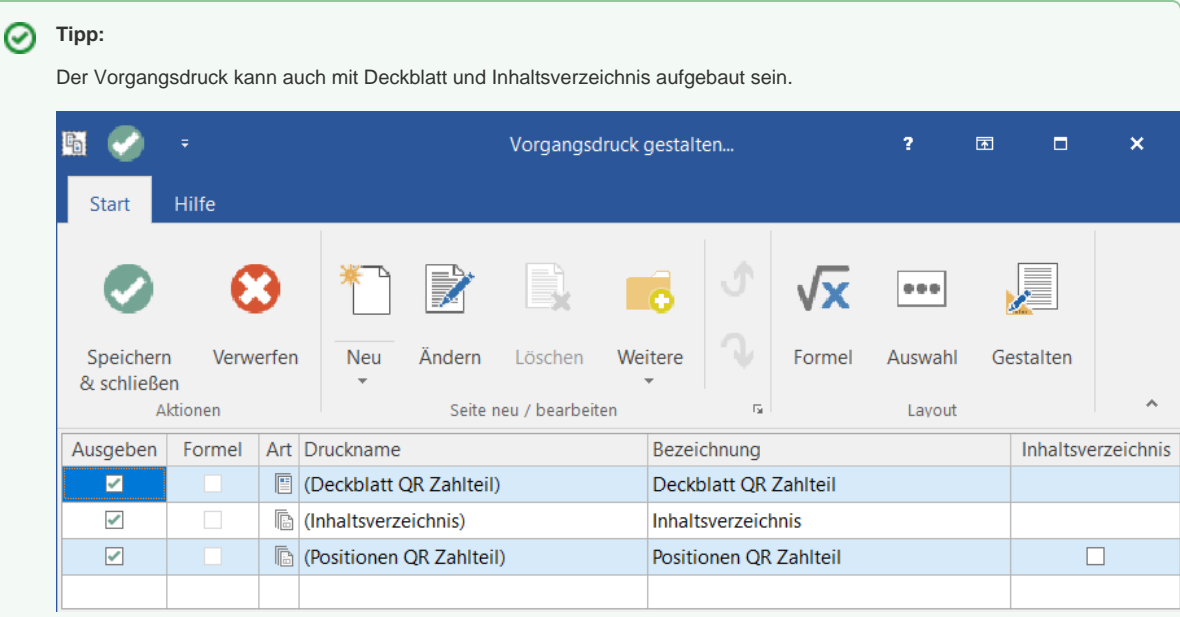

Als nächsten Schritt zeigen Ihnen das Einfügen der Vorgangsseite: "Deckblatt QR Zahlteil".

Der Prozess ist nahezu identisch mit dem an dieser Stelle beschriebenen Einfügens des Layouts "Positionen QR Zahlteil".

Auch hier kann das Deckblatt als eigener Vorgangsdruck angelegt werden - oder als Vorgangsdruck bestehend aus Deckblatt, Inhaltsverzeichnis, Positionen.

 $2$  ) Um das Deckblatt "QR Zahlteil" als separaten Druck zu verwenden, gehen Sie bitte wie folgt vor:

> • Markieren Sie eine Rechnung und klicken Sie über Registerkarte: START - im Sichtfenster der Ausgabe auf das Symbol (Pfeil nach unten) - AUSGABE BEARBEITEN

• Legen Sie über "Neuer Vorgangsdruck" ein neues Drucklayout an und klicken Sie auf die Schaltfläche: GESTALTEN.

• Markieren Sie in der ersten Zeile das bisher die Schaltfläche mit den drei kleinen Pünktchen in der Spalte Druckname.

• Markieren Sie das Layout (Deckblatt QR Zahlteil)" und klicken auf die Schaltfläche: ÜBERNEHMEN & SCHLIEßEN.

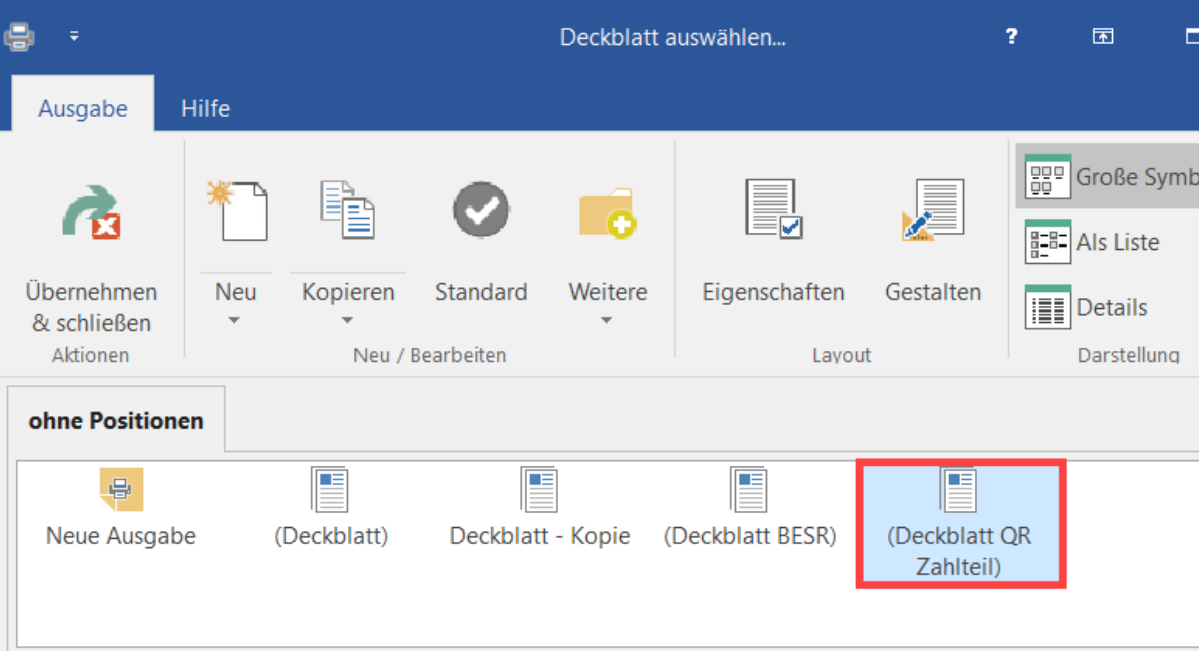

Sie erhalten einen Vorgangsdruck, der ausschließlich das Deckblatt enthält.

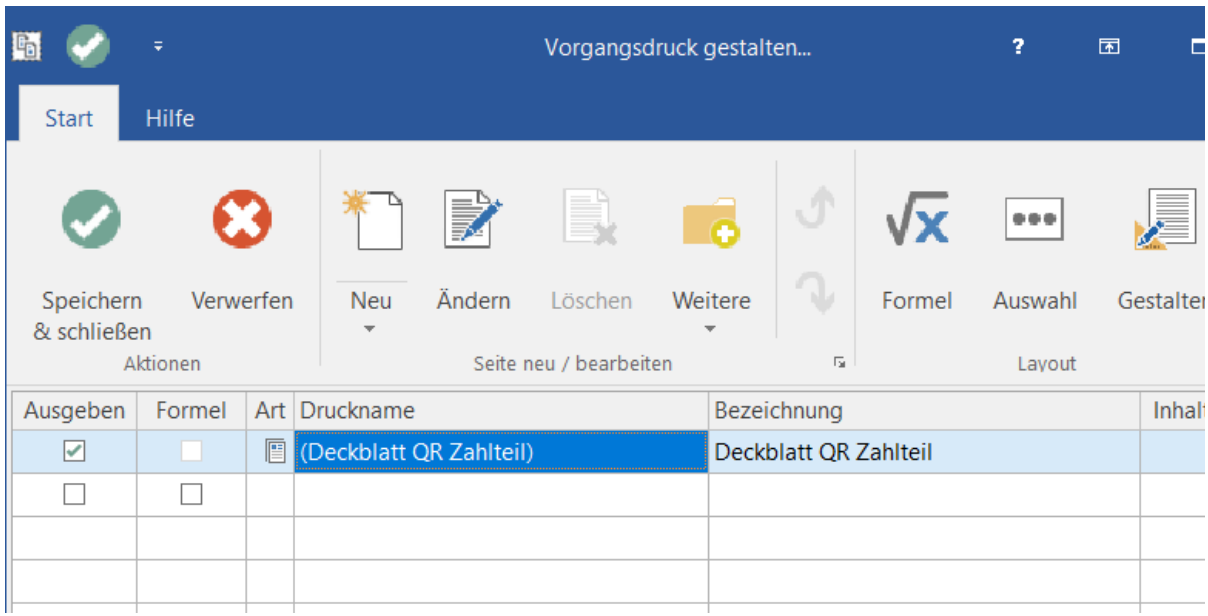

• Schließen Sie die Gestaltung des Vorgangsdrucks über die Schaltfläche: SPEICHERN & SCHLIEßEN

• und auch das Fenster "Vorgänge ausgeben" über die Schaltfläche: SPEICHERN & SCHLIEßEN.

**Info:**

Sie können die in Schritt 1 und Schritt 2 erwähnten Layouts ("Deckblatt QR Zahlteil" / " Positionen QR Zahlteil") auch in einen gemeinsamen Vorgangdruck einfügen, um dann bei der Druckausgabe individuell zu entscheiden, welcher der beiden Ausgaben erfolgen soll.

## Ausgabe der QR-Rechnung

Wie gewohnt, wird die auszugebende Rechnung markiert. Über die Split-Schaltfläche: AUSGEBEN, lässt sich im unteren Teil der Eintrag: RECHNUNG QR wählen.

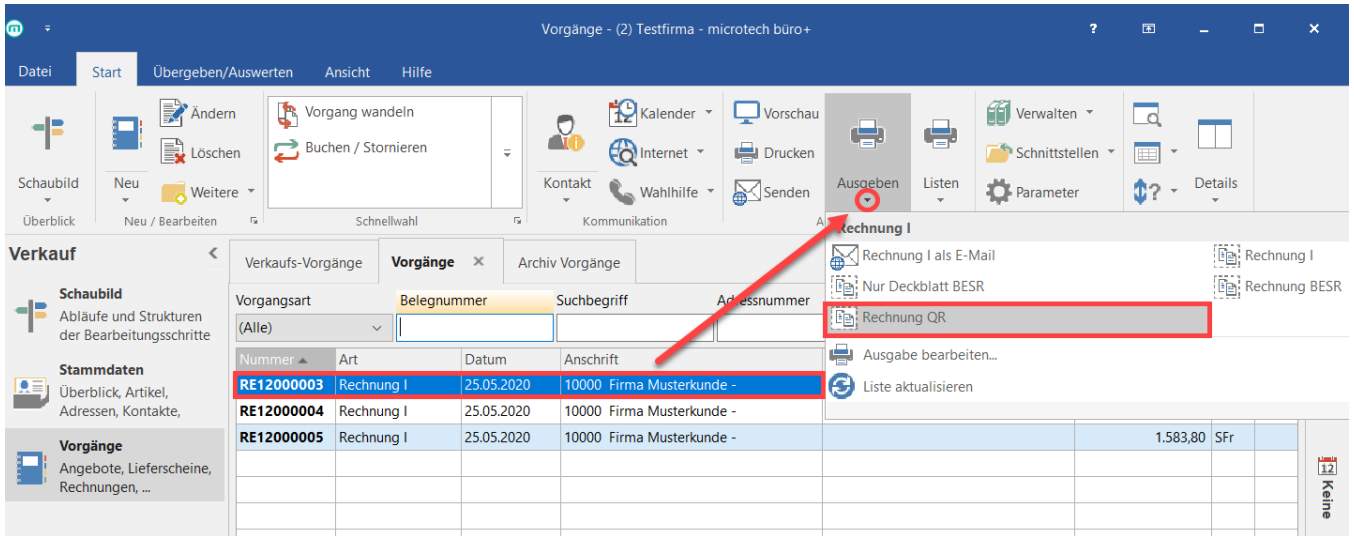

Im Folgenden wird die QR-Rechnung als Druck oder Bildschirmdruck ausgegeben.

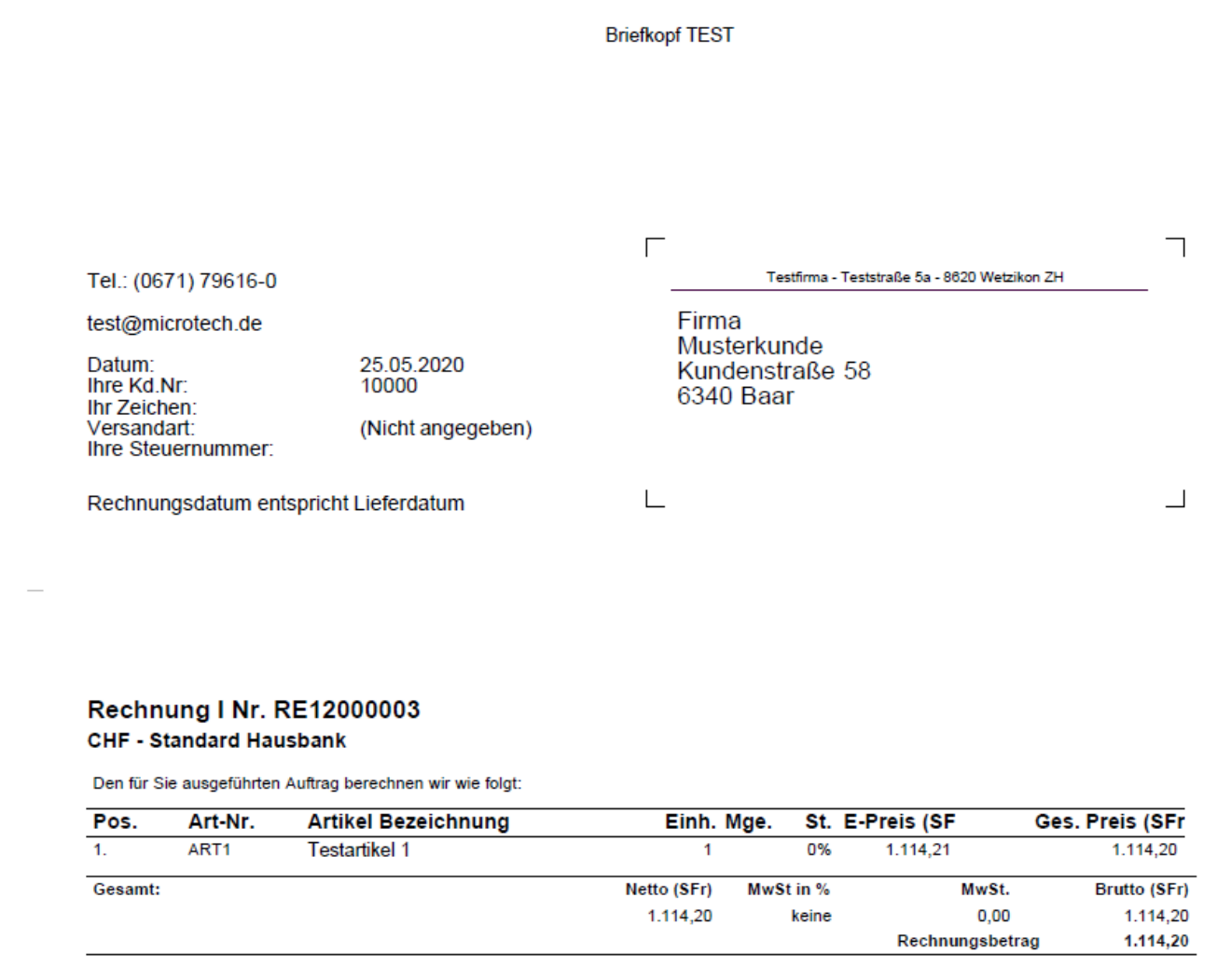

#### Empfangsschein

Konto / Zahlbar an CH33 3070 0111 1111 1111 1 Inhaber Testfirma Teststraße 5a CH-8620 Wetzikon ZH Referenz 99 99991 20000 03000 00001 00001 Zahlbar durch Musterkunde Kundenstraße 58 CH-6340 Baar

Währung Betrag **CHF** 1 114,20 Zahlteil

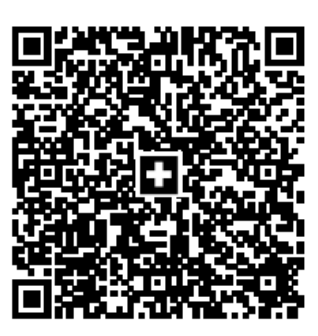

Währung Betrag 1 114,20 **CHF** 

#### Konto / Zahlbar an CH33 3070 0111 1111 1111 1

**Inhaber Testfirma** Teststraße 5a CH-8620 Wetzikon ZH Referenz 99 99991 20000 03000 00001 00001 Zusätzliche Informationen Belegdatum: 25.05.2020 BelegNr.: RE12000003 / KDNr.: 10000 Zahlbar durch

Musterkunde Kundenstraße 58 CH-6340 Baar

Annahmestelle

# Ausgabe des Deckblatts QR

Die Ausgabe des Deckblatt erreichen Sie über einen Vorgangsdruck, in dem das Deckblatt eingebunden ist. Lesen Sie hierzu bitte auch Schritt 2 auf dieser Seite.

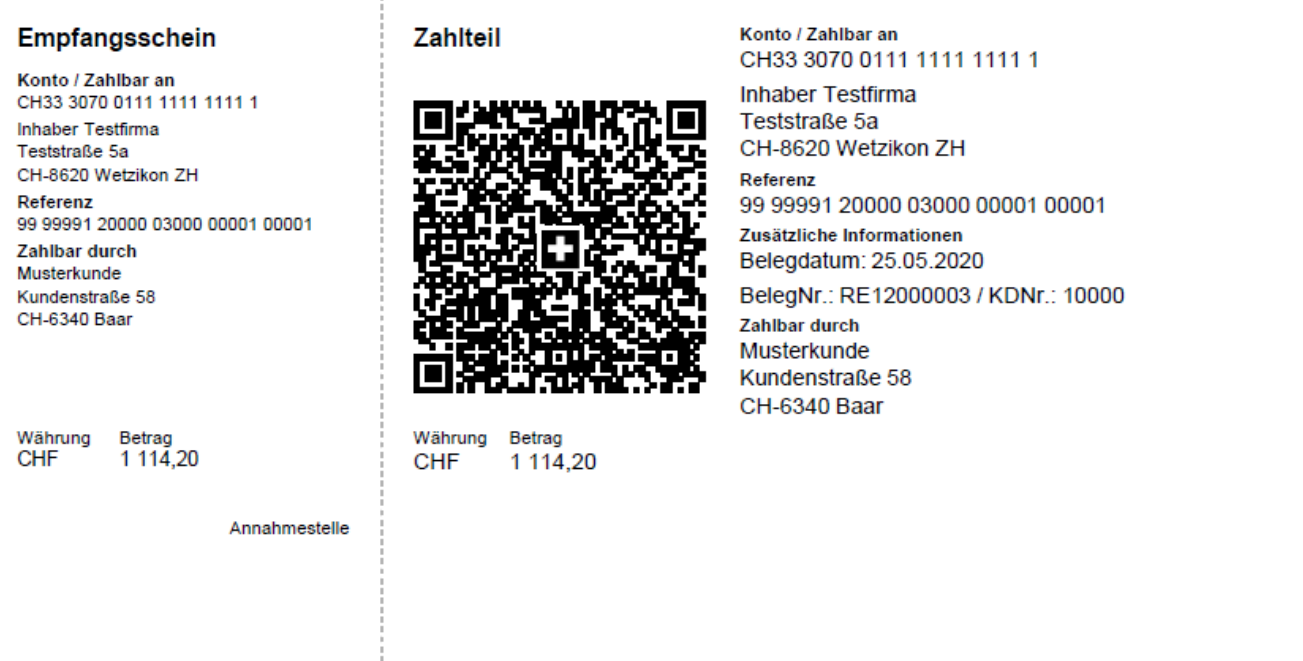

**Info:**

Die im QR-Code enthaltene "QR-Referenz" wird immer aus der im Vorgang hinterlegten Hausbank ermittelt.